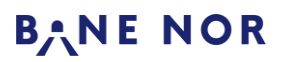

Rev.: 007<br>19.05.2020

#### **Styringssystem** Dokumentansvarlig: Henriksen, Magnus 19.05.2020<br>Håndbok/brukerveiledning Godkjent av: Nielsen, Stein Ovar 1988 Magnus 19.05.2020 Godkjent av: Nielsen, Stein Ovar

# Håndbok for autocad prosjekteringstegninger - signal

# Innhold

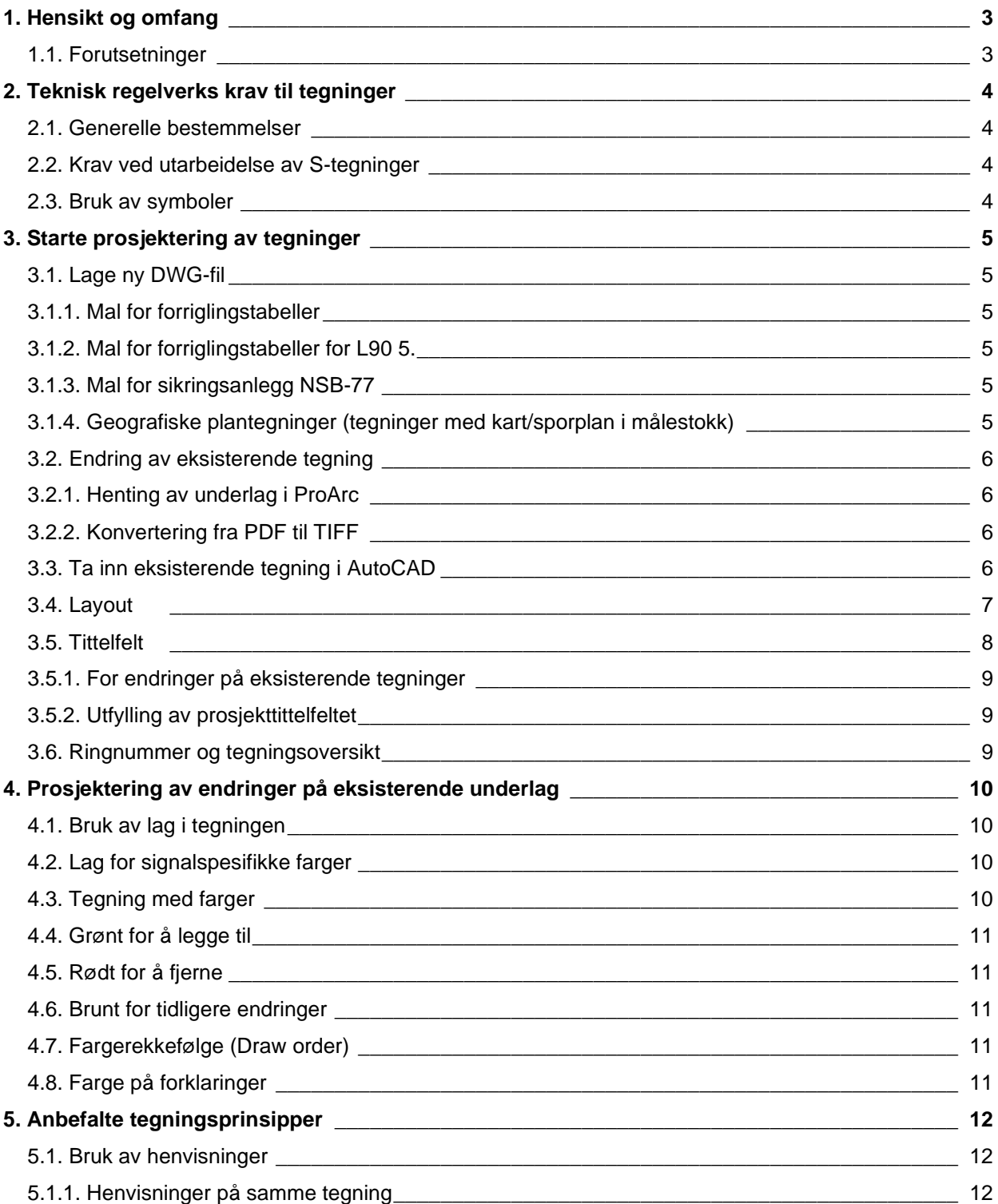

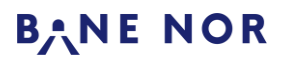

**Styringssystem** Dokumentansvarlig: Henriksen, Magnus 19.05.2020<br>Håndbok/brukerveiledning Godkjent av: Nielsen, Stein Ovar 19.05.2020 Godkjent av: Nielsen, Stein Ovar

Rev.: 007<br>19.05.2020

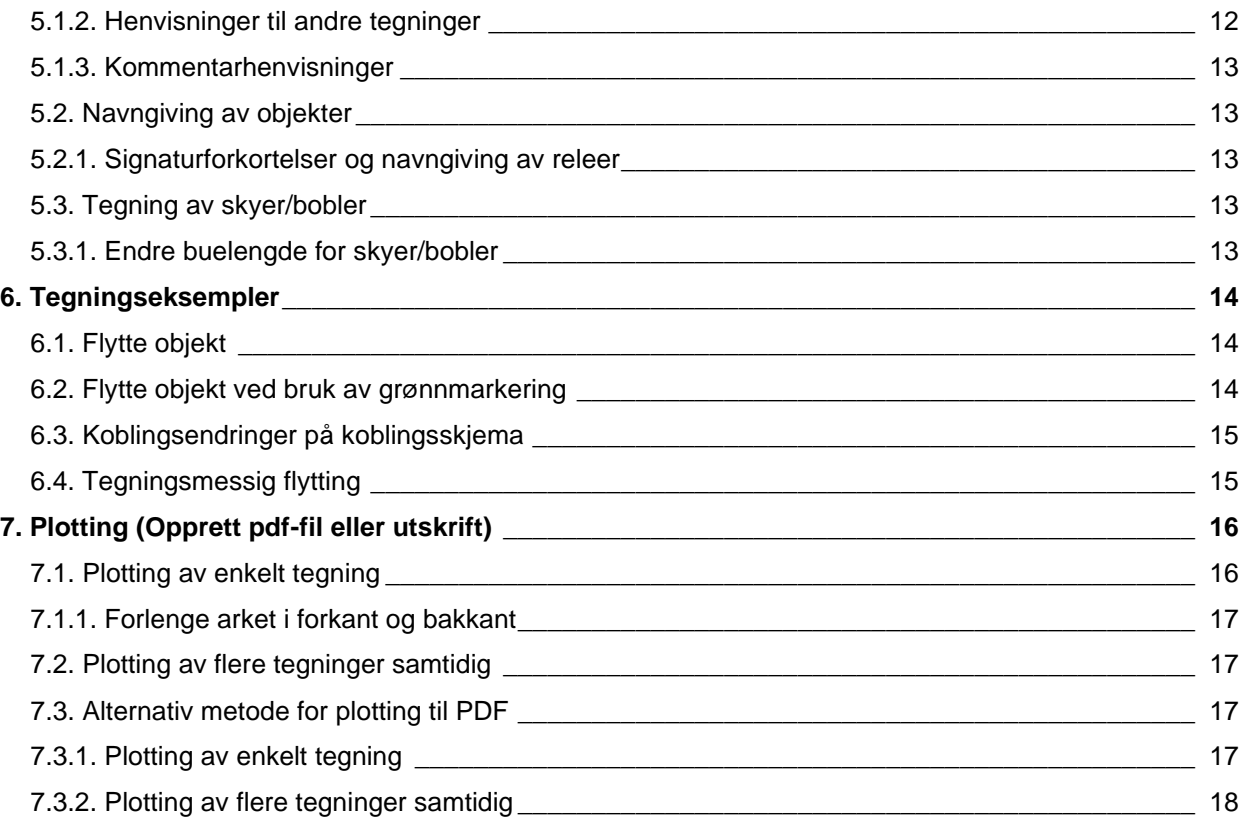

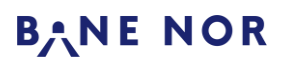

**Styringssystem** Dokumentansvarlig: Henriksen, Magnus 19.05.2020<br>
Håndbok/brukerveiledning Godkjent av: Nielsen, Stein Ovar 1988 Dokument Side: 3 av 19 Godkjent av: Nielsen, Stein Ovar

Rev.: 007

#### <span id="page-2-0"></span>**1. Hensikt og omfang**

Håndboken gjelder utarbeidelse av prosjekteringstegninger for signal i hovedplan-, detaljplan- og byggeplanfasen for Signal i Bane NOR. Håndboken er ment for både intern prosjektering og prosjektering utført av eksterne firmaer.

Utarbeidelse av prosjekteringstegninger for signal skal følge regler fra Teknisk Regelverk og prosedyrene i Styringssystemet til Bane NOR. Håndboken skal:

- utfylle Teknisk Regelverk med praktiske retningslinjer for tegning i AutoCAD.
- være en rettesnor som bidrar til at tegninger blir utformet enhetlig.
- bidra til å effektivisere konvertering fra prosjekteringstegninger til FDV-tegninger.

Håndboken henviser til flere interne dokumenter og prosesser i Bane NOR. Eksterne som benytter seg av denne håndboken bes å kontakte deres prosjekt- eller prosjekteringsleder for å få adgang.

# <span id="page-2-1"></span>**1.1. Forutsetninger**

Det forutsettes at arbeidsprosessene i Bane NOR sitt styringssystem følges.

Denne håndboken forutsetter at AutoCAD er satt opp i henhold til anvisningene i GEN-JS-A-00027 «Veiledning for installasjon av signaloppsett i AutoCAD». Dette inkluderer blant annet at det benyttes en mal hvor farger, strektyper og lagoppsett ligger ferdig i malen.

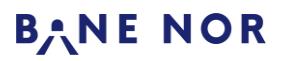

**Styringssystem** Dokumentansvarlig: Henriksen, Magnus 19.05.2020<br>
Håndbok/brukerveiledning Godkjent av: Nielsen, Stein Ovar 1988 Dokument Side: 4 av 19 Godkjent av: Nielsen, Stein Ovar

Rev.: 007

#### <span id="page-3-0"></span>**2. Teknisk regelverks krav til tegninger**

<span id="page-3-1"></span>Tegnereglene fra teknisk regelverk (TRV) skal brukes.

# **2.1. Generelle bestemmelser**

I TRV: [Felles bestemmelser/Generelle bestemmelser](https://trv.banenor.no/wiki/Felles_bestemmelser/Generelle_bestemmelser) forklares generelt hvordan alle tegninger produsert for Bane NOR skal se ut.

# <span id="page-3-2"></span>**2.2. Krav ved utarbeidelse av S-tegninger**

I TRV: [Signal/Prosjektering/Generelle krav/Vedlegg/Krav ved utarbeidelse av S-tegninger](https://trv.banenor.no/wiki/Signal/Prosjektering/Generelle_krav/Krav_ved_utarbeidelse_av_S-tegninger) forklares hvordan signaltegninger skal produseres. Her finnes generelle tegningsregler for signaltegninger, samt spesifikke regler for hver type signaltegning.

Ved endringer på eksisterende tegninger kan det være utfordrende å etterleve tegningsreglene, men det skal etterstrebes å følge disse reglene i den grad det lar seg gjøre. Dette vil forenkle arbeidet med å oppdatere FDV-dokumentasjon.

# <span id="page-3-3"></span>**2.3. Bruk av symboler**

I TRV: [Felles\\_bestemmelser/Definisjoner, forkortelser og symboler](https://trv.banenor.no/wiki/Felles_bestemmelser/Definisjoner,_forkortelser_og_symboler) finnes en oversikt over alle symboler. Bane NOR sitt signaloppsett for AutoCAD inneholder et symbolbibliotek med alle signalsymbolene.

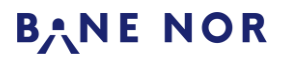

Rev.: 007

**Styringssystem Dokumentansvarlig: Henriksen, Magnus** 19.05.2020 Håndbok/brukerveiledning Godkjent av: Nielsen, Stein Ovar Side: Sav 19 Side: 5 av 19

# <span id="page-4-0"></span>**3. Starte prosjektering av tegninger**

# <span id="page-4-1"></span>**3.1. Lage ny DWG-fil**

Ny DWG-fil kan lages ved å trykke på «New» oppe til venstre, eller skrive «**QNEW**». Er AutoCAD satt opp i henhold til signaloppsettet skal det da komme opp en ny tegning med korrekte lag i henhold til TRV.

Det kan også benyttes eksisterende tegninger eller tegneeksempler som utgangspunkt. Dette finnes på arbeidsrommet for anleggstypen, eller i ProArc.

#### <span id="page-4-2"></span>**3.1.1. Mal for forriglingstabeller**

Skal det utarbeides forriglingstabeller så skal godkjente maler benyttes. En oversikt over disse med veiledning finnes i

GEN-JS-S-00003 – Mal – Forriglingstabell – Tabell 0 – Tabelloversikt GEN-JS-S-00002 – Mal – Forriglingstabell – Veiledning

# <span id="page-4-3"></span>**3.1.2. Mal for forriglingstabeller for L90 5.**

For prosjektering av nye sikringsanlegg av typen L90 5 skal det tas utgangspunkt i følgende maler/veiledning:

GEN-JS-Q-00070 - Forriglingstabell L90 5 - Tabell 1 - Tabelloversikt

<span id="page-4-4"></span>GEN-JS-Q-00085 - Prosjekteringsveileder Forriglingstabeller sikringsanlegg L90 5.

# **3.1.3. Mal for sikringsanlegg NSB-77**

For NSB-77 er det maler for de vanligste tegningstypene med tilhørende hjelpedokument. En oversikt finnes i:

<span id="page-4-5"></span>S.801654-000 - Tegningsliste for maler

# **3.1.4. Geografiske plantegninger (tegninger med kart/sporplan i målestokk)**

Dersom det finnes eksisterende geografiske plantegning bør det tas utgangspunkt i denne/disse. Dersom det er planlagt omlegginger/endringer for spor i prosjektet må det i tillegg benyttes den nye sporplanen.

Dersom det ikke finnes eksisterende tegning eller eksisterende plantegning er utdatert bør det i tillegg benyttes oppdaterte detaljerte kartdata.

Tegningene skal utarbeides i målestokk 1:1000, eventuelt i 1:500 der det er nødvendig/fordelaktig.

Sporplan skaffes gjennom det aktuelle prosjektet.

Kartdata bestilles hos Faggruppe geomatikk ved Seksjon for overbygning og geomatikk i Teknisk avdeling i Infrastrukturdivisjonen (se tabell under). Ved bestilling må det angis tydelig at det ønskes detaljerte kartdata (FKB), hvilket område / hvilken strekning bestillingen gjelder for, hvilket koordinatsystem kartdataene skal leveres i (EUREF89/UTM eller EUREF89/NTM - avklares i prosjektet) og hvilket dataformat kartdataene skal leveres på (som regel dwg-format).

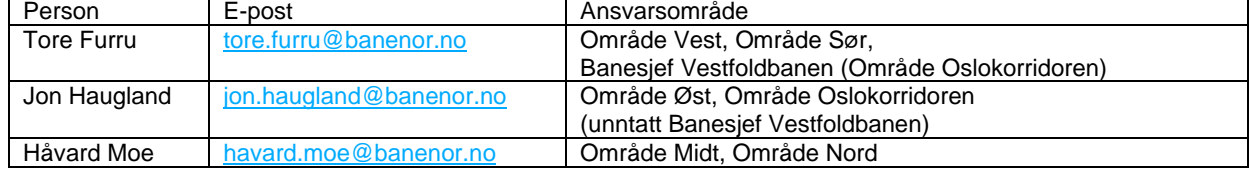

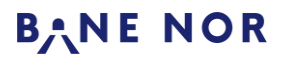

Rev.: 007

#### **Styringssystem** Dokumentansvarlig: Henriksen, Magnus 19.05.2020<br>
Håndbok/brukerveiledning Godkjent av: Nielsen, Stein Ovar 1988 Dokument Side: 6 av 19 Godkjent av: Nielsen, Stein Ovar

# <span id="page-5-0"></span>**3.2. Endring av eksisterende tegning**

# <span id="page-5-1"></span>**3.2.1. Henting av underlag i ProArc**

Underlag som det skal prosjekteres endringer på, skal alltid være en signert FDV-tegning. Denne hentes fra ProArc. Hvis tegningen ikke finnes der skal «Teknisk dokumentasjon» kontaktes på [Teknisk.Dokumentsenter@banenor.no](mailto:Teknisk.Dokumentsenter@banenor.no)

Velg de filene som man skal prosjektere på og «Hent filkopi». Velg PDF- formatet på tegningen. Tegningen som hentes ut skal være signert.

Før bruk, kontroller alltid at kvaliteten på FDV-tegningen er god nok. Hvis kvaliteten ikke er god nok kan «Teknisk dokumentasjon» kontaktes slik at original kan skannes på nytt.

# <span id="page-5-2"></span>**3.2.2. Konvertering fra PDF til TIFF**

PDF-filer skal konverteres til TIFF-filer før de brukes som underlag i AutoCAD. Dette kan gjøres i Adobe Acrobat Pro. Det anbefales følgende innstillinger ved generering av TIFF-fil:

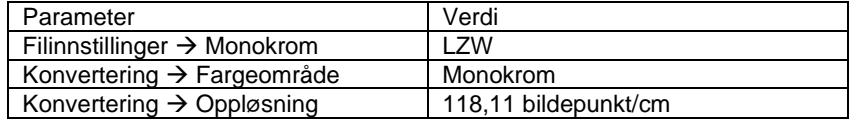

TIPS: Kommer det en feilmelding som sier at filene er for brede roteres bildet 90 grader. Husk å rotere TIFF-filen tilbake. Dersom rotering ikke hjelper, reduser oppløsningen til det fungerer.

# <span id="page-5-3"></span>**3.3. Ta inn eksisterende tegning i AutoCAD**

- **1.** Lagre tegningen som DWG-fil i korrekt mappe
- **2.** Velg **Insert** -> **Attach** (Ikke punktsky) eller skriv **ATTACH**
- **3.** Velg riktig TIFF-fil
- **4.** I vinduet som kommer opp, pass på at ingen av boksene med «**Specify on-screen**» er huket av, og fyll inn parametere som vist nedenfor:

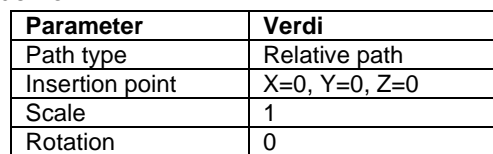

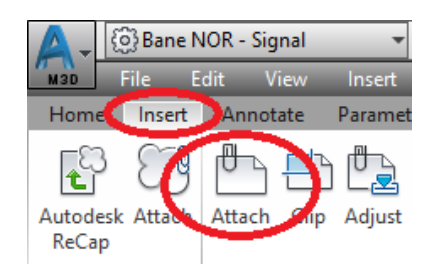

#### Figur 1: Attach

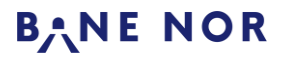

**Styringssystem** Dokumentansvarlig: Henriksen, Magnus 19.05.2020<br>
Håndbok/brukerveiledning Godkjent av: Nielsen, Stein Ovar 1988 Dokument Side: 7 av 19 Godkjent av: Nielsen, Stein Ovar

Rev.: 007

# **5.** Marker bildet og slå på «**Background Transparency**» eller skriv **TRANSPARENCY ON**

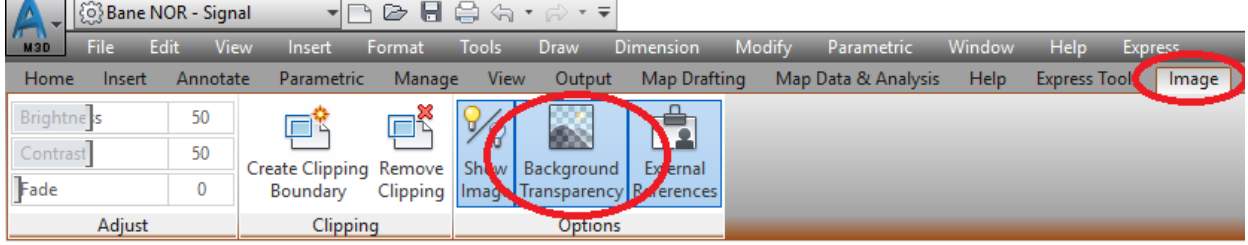

#### Figur 2: Background Transparency

#### **6.** Marker bildet og plasser på lag «**Xref**»

<span id="page-6-0"></span>TIPS: Kommer det opp en ramme rundt bilde ved plotting kan den fjernes ved å skrive **IMAGEFRAME 2**.

#### **3.4. Layout**

I TRV finner man generelle krav for størrelse og layout av tekniske tegninger. Disse kravene oppfylles ved å bruke symbolene i symbolbiblioteket i AutoCAD. For nye tegninger benyttes rammer i henhold til hvilken arkstørrelse tegningen skal ha, og om det skal være en stående eller liggende tegning. For endringer på eksisterende tegninger kan man forlenge en ramme ved å bruke symbolene «**A2- EXTENSION**», «**A3- EXTENSION**» eller «**A4-EXTENSION**». Dersom disse symbolene ikke passer, eller man må utvide tegningen mer enn symbolenes størrelse, kan man tegne en forlengelse av rammen

manuelt.

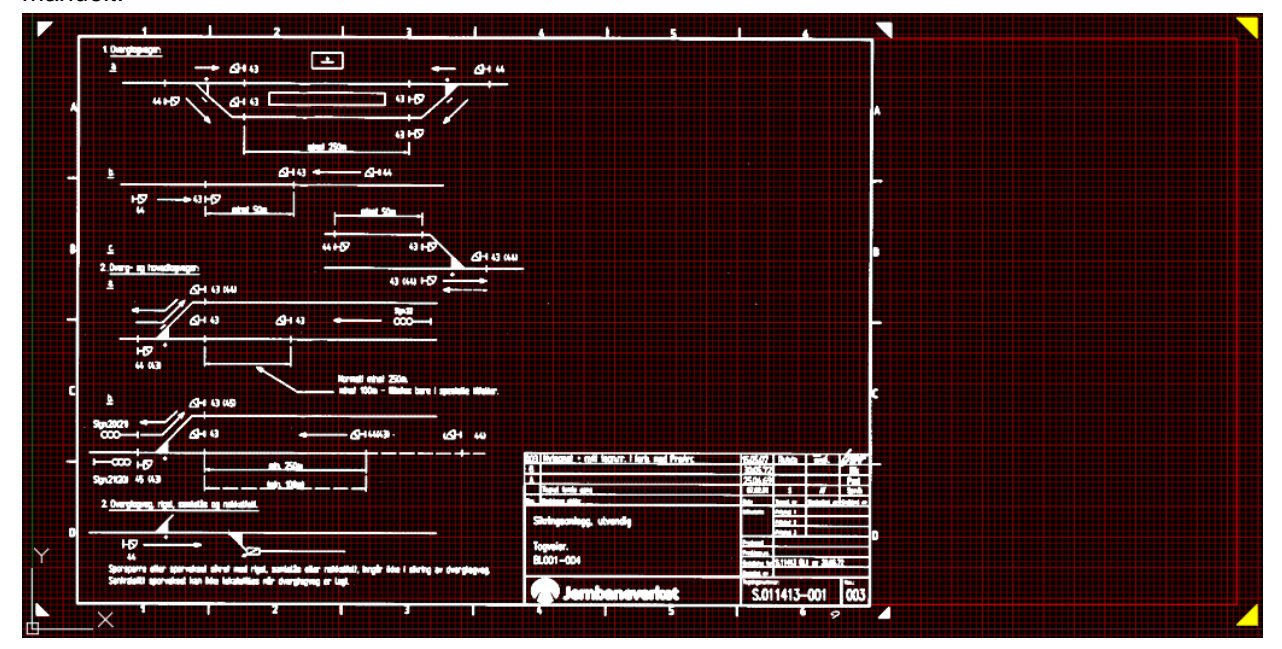

Figur 1 Tegning med påsatt utvidelse av ramme.

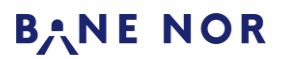

**Styringssystem** Dokumentansvarlig: Henriksen, Magnus 19.05.2020<br>
Håndbok/brukerveiledning Godkjent av: Nielsen, Stein Ovar 1988 Dokumens Side: 8 av 19 Godkjent av: Nielsen, Stein Ovar

Rev.: 007<br>19.05.2020

#### <span id="page-7-0"></span>**3.5. Tittelfelt**

Tittelfelt og revisjonslinje som skal benyttes for tegninger i Bane NOR er beskrevet i TRV: [Felles](https://trv.banenor.no/wiki/Felles_bestemmelser/Generelle_bestemmelser)  [bestemmelser/Generelle bestemmelser.](https://trv.banenor.no/wiki/Felles_bestemmelser/Generelle_bestemmelser) Symbol for tittelfelt finnes i symbolbiblioteket. På prosjekttegninger skal prosjekttittelfeltet benyttes. Hvis det tegnes FDV-tegninger i rettelsessaker, skal FDV-tittelfeltet benyttes.

**Håndbok for autocad prosjekteringstegninger - signal ARB-802587**

Det skal være plass til minst 2 stempel og eventuelle kommentarer på tegningen (Godkjent for bygging/sluttkontroll). Dette er ivaretatt hvis man lar området over tittelfeltet være ledig.

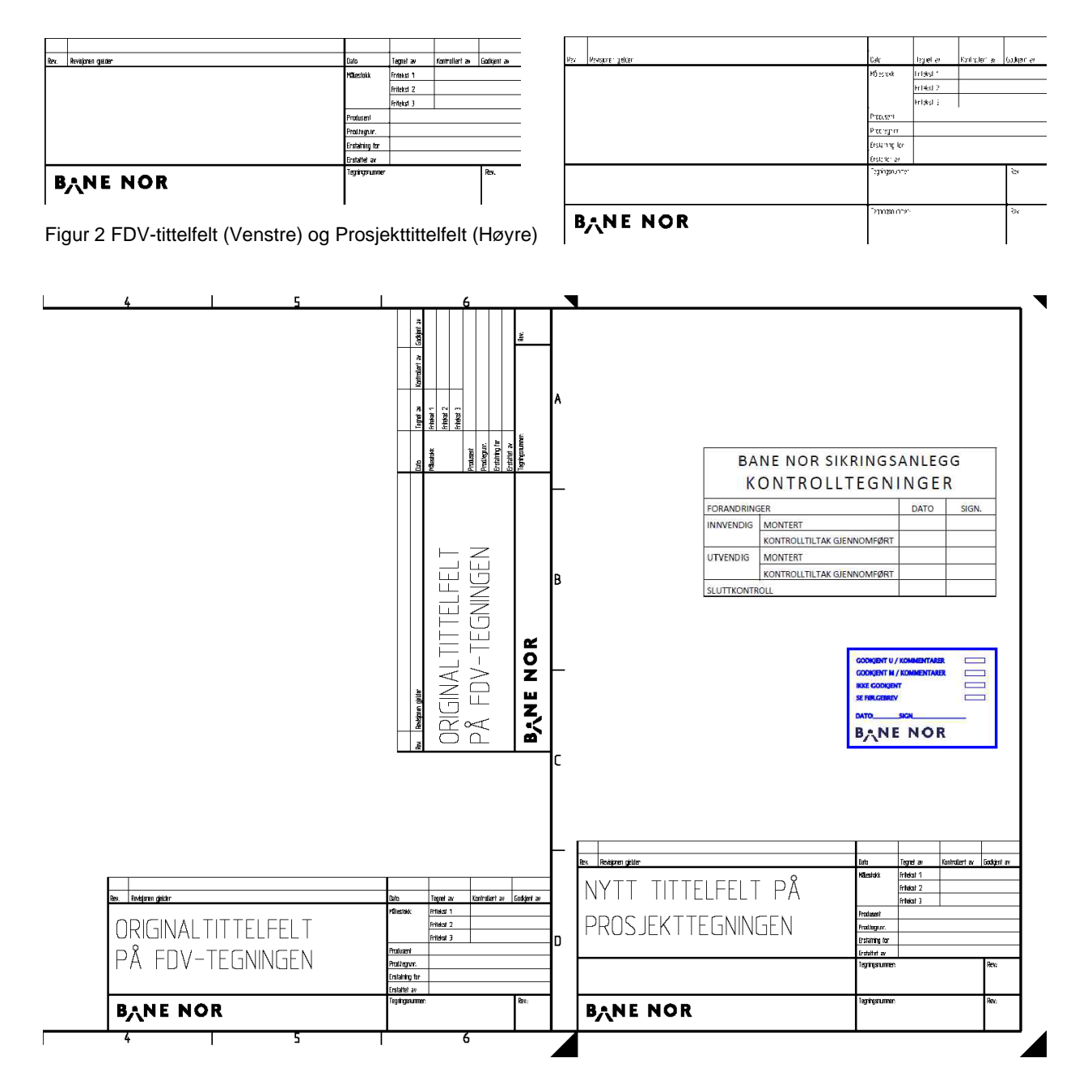

Figur 3 Plassering av tittelfelt for liggende og stående tegninger. (Ved utgivelse av håndboken er ikke stemplene godkjent)

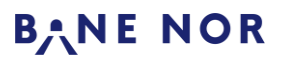

Rev.: 007

**Styringssystem** Dokumentansvarlig: Henriksen, Magnus 19.05.2020<br>Håndbok/brukerveiledning Godkjent av: Nielsen, Stein Ovar 1988 av 19 Godkjent av: Nielsen, Stein Ovar

# <span id="page-8-0"></span>**3.5.1. For endringer på eksisterende tegninger**

For endringer på eksisterende tegninger skal man bevare originaltittelfeltet og legge til et tittelfelt for prosjekttegningen. Tegningen får da to tittelfelt. Proskjekttittelfeltet skal plasseres i hjørnet av rammen. Legg merke til at for stående tegninger må derfor prosjekttittelfeltet roteres 270°.

# <span id="page-8-1"></span>**3.5.2. Utfylling av prosjekttittelfeltet**

Hva som skal skrives inn i tittelfeltet er angitt i TRV. I tillegg kan prosjektets PDP gi føringer for hvordan tittelfeltet skal fylles ut.

Eksempler på utfylte tittelfelt finnes i S.999000-000 – Maler Tegninger Signal Utfylling Av Tittelfelt i AutoCAD

TIPS: Før start av prosjektering av tegninger kan det være lurt å bli enige i prosjektet hvordan tittelfelt skal fylles ut.

# <span id="page-8-2"></span>**3.6. Ringnummer og tegningsoversikt**

I enkelte anleggstyper finnes en tegningsoversikt som viser hvilke tegninger som tilhører anlegget, og ringnummertildeling på disse tegningene. Dersom enkelte av tegningene i oversikten ikke skal ha ringnummer, kan det påføres FDV-nummer i stedet.

Ringnummeret skal plasseres litt ut fra rammen rett ovenfor tittelfeltet. Ved prosjektering på en eksisterende tegning med ringnummer anbefales det å plassere et ekstra ringnummer over prosjekttittelfeltet. Dette ekstra ringnummeret skal utføres i svart.

TIPS: Det anbefales at ringnummeret over prosjekttittelfeltet plasseres slik at det er plass til en håndtegnet revisjonslinje. Håndtegnede revisjonslinjer påføres ofte kontrolltegninger.

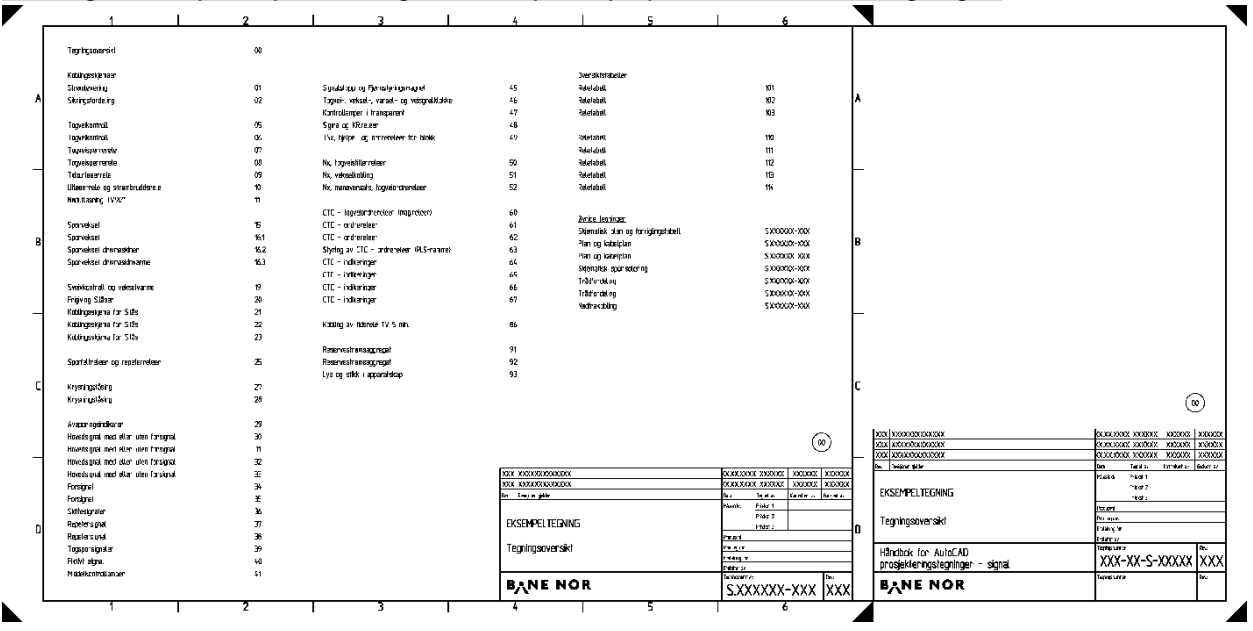

Figur 4 Eksempel på tegningsoversikt med ringnumre

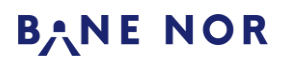

**Styringssystem** Dokumentansvarlig: Henriksen, Magnus 19.05.2020<br>Håndbok/brukerveiledning Godkjent av: Nielsen, Stein Ovar 1988 Magnus 19. Side: 10 av 19 Godkjent av: Nielsen, Stein Ovar

Rev.: 007

#### <span id="page-9-1"></span><span id="page-9-0"></span>**4. Prosjektering av endringer på eksisterende underlag**

# **4.1. Bruk av lag i tegningen**

For signaltegninger definerer TRV bruk av lag for forskjellige tekststørrelser og for symboler, ref. [Signal/Prosjektering/Generelle krav/Vedlegg/Krav ved utarbeidelse av S-tegninger.](https://trv.banenor.no/wiki/Signal/Prosjektering/Generelle_krav/Krav_ved_utarbeidelse_av_S-tegninger)

Hensikten med lag er å gruppere objekter som naturlig henger sammen. Lag definerer farge, linjetype og strektykkelser objekter vil få ved utskrift.

<span id="page-9-2"></span>TIPS: Legg merke til at fargen som et objekt har på skjermen definerer strektykkelsen ved utskrift

#### **4.2. Lag for signalspesifikke farger**

For endringer i signaltegninger skal det benyttes spesifikke lag. Ved korrekt oppsett av AutoCAD skal tegningen inneholde lag som beskrevet i TRV.

Lagene benyttes etter hvilken tykkelse objektet skal ha ved plotting. Navnet til laget beskriver hvilken tykkelse objektet får.

Visningsfargene har ulike sjatteringer i AutoCAD, men får ved plotting alle samme farge grønt, rødt eller brunt.

Eksempelet nedenfor viser hvordan lagnavnene er oppbygd:

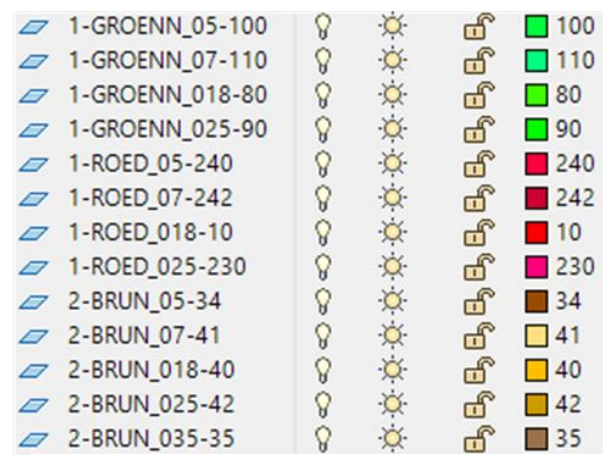

Figur 5 Lag for signalspesifikke farger

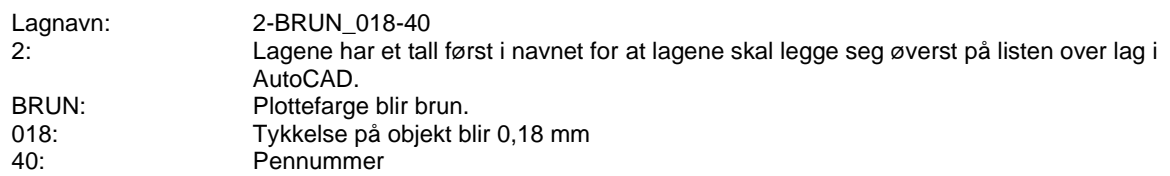

Ved tegning av objekter med andre strektykkelser enn det finnes lag for, bør lag med strektykkelse 0,25 benyttes.

# <span id="page-9-3"></span>**4.3. Tegning med farger**

Hovedsakelig benyttes rødt på det som skal fjernes og grønt på det som er nytt. Bruk av andre farger kan forekomme, men blå farge skal ikke benyttes til å vise endringer. Blått skal kun benyttes i forbindelse med godkjenning for bygging og funksjonell godkjenning.

For å øke lesbarheten ved særdeles komplekse endringer, kan man tegne med rødt på originaltegningen hvilke objekter som skal fjernes og lage en ny tegning med det som er nytt i grønt.

Betydningen av andre farger enn rødt og grønt skal forklares på hver enkelt tegning.

TIPS: Det anbefales å bruke GRID & SNAP også ved prosjektering på underlag, slik at det blir lett å kopiere ut innhold fra tegningen når det skal lages FDV-tegninger senere.

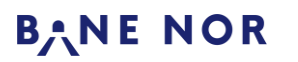

Rev.: 007

**Styringssystem** Dokumentansvarlig: Henriksen, Magnus 19.05.2020<br>Håndbok/brukerveiledning Godkjent av: Nielsen, Stein Ovar Godkjent av: Nielsen, Stein Ovar Side: 11 av 19

# <span id="page-10-0"></span>**4.4. Grønt for å legge til**

Grønt brukes for å tegne det som skal legges til eksisterende anlegg. Objekter tegnes med grønt ved å legge de på et grønt lag som gir den strektykkelsen som objektet skal ha.

I noen tilfeller kan det være aktuelt å bytte eller flytte objekter fysisk uten at det resulterer i en tegningsendring. I disse tilfellene kan objektene markeres med grønt. Dette forutsetter at det kommer tydelig fram hva grønnmarkeringen betyr.

#### <span id="page-10-1"></span>**4.5. Rødt for å fjerne**

Rødt brukes for å markere det som skal fjernes fra eksisterende anlegg. Objekter som skal fjernes markeres med polyline som legges på lag 1-roed\_025-230.

TIPS: Det anbefales å benytte 1,5 mm for å markere tråder og 3 mm for andre komponenter samt tekst.

Det er også mulig å ramme inn det som skal fjernes og sette et kryss over. Det er da viktig med kommentar som utdyper hvor mye av koblingene og objektene som skal fjernes fra anlegget.

<span id="page-10-2"></span>TIPS: Det anbefales her å benytte 3 mm strektykkelse for ramme og kryss.

#### **4.6. Brunt for tidligere endringer**

Prosjektering med brunt i henhold til ARB-802198 «Instruks for prosjektering av signalanlegg» eller ARB-804183 «Instruks for prosjektering med brunt – signal» skal gjøres på følgende måte:

- Objekter som er lagt til skal tegnes med brunt på tilsvarende måte som grønt.
- Objekter som er fjernet skal markeres med linjetype «**SIGNALZIGZAG**» med brun farge.
- <span id="page-10-3"></span>• Tegning med brunt skal alltid kommenteres.

#### **4.7. Fargerekkefølge (Draw order)**

Når det prosjekteres med farger er det viktig at rekkefølgen på fargene er riktig. Fargene og underlaget skal ligge i følgende rekkefølge:

- **1.** Sort (Øverst)
- **2.** Brun
- **3.** Grønn
- **4.** Rød (Nederst)

For å endre rekkefølgen merkes først ønskede objekter. Skriv deretter «**DR**» eller høyreklikk og velg «**Draw order**».

<span id="page-10-4"></span>NB: Underlag skal alltid være øverst og aldri tildekkes av noe prosjektert.

#### **4.8. Farge på forklaringer**

Det er viktig at endringer kommenteres ved behov slik at misforståelser ikke oppstår. Kommentarer og forklaringer til det som er tegnet skal utføres i sort, brunt, rødt eller grønt.

Rødt brukes for forklaringer og kommentarer som er midlertidige, det vil si at forklaringen fjernes når det lages FDV-dokumentasjon.

Grønt, brunt eller sort brukes for forklaringer og kommentarer som er permanente, det vil si at de skal tegnes inn på tegningen når det lages FDV-dokumentasjon. Sort brukes kun på nye tegninger.

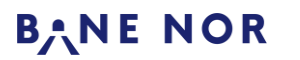

**Styringssystem** Dokumentansvarlig: Henriksen, Magnus 19.05.2020<br>Håndbok/brukerveiledning Godkjent av: Nielsen, Stein Ovar Godkjent av: Nielsen, Stein Ovar Side: 12 av 19

Rev.: 007

#### <span id="page-11-0"></span>**5. Anbefalte tegningsprinsipper**

#### <span id="page-11-2"></span><span id="page-11-1"></span>**5.1. Bruk av henvisninger**

# **5.1.1. Henvisninger på samme tegning**

Objektene settes fortrinnsvis inn på stedet de legges til. Hvis det er trangt på stedet de skal settes inn, kan de plasseres et annet sted på tegningen. Henvisningen utføres så med romertall på begge stedene. Hver henvisning skal ha ett romertall som er unikt internt på tegningen. Romertallet kan utføres i «**Standard**» tekststil i stedet for «**ISO25**».

#### <span id="page-11-3"></span>**5.1.2. Henvisninger til andre tegninger**

Hvis en henvisning skal gå fra en tegning til en annen, bør det henvises til tegningsnummeret hvor forbindelsen videreføres. Dersom det finnes mer enn en forbindelse mellom to tegninger og det ikke er entydig hvilke forbindelser som hører sammen, skal det brukes en unik bokstav for hver forbindelse i tillegg til tegningsnummeret.

- For sportegninger og kabelplaner anbefales det å påføre tegningsnummeret ved enden av sporet/kabelen.
- For enkeltforbindelser på koblingsskjemaer anbefales det å tegne forbindelsen med en pil som peker på tegningsnummeret.
- Kabler som skal gå til et annet koblingsskjema tegnes på begge tegningene. En side av kabelen påføres tegningsnummeret i tillegg til 6 mm lange stiplete streker (strektype «**HIDDEN\_SIGNAL**»).

For tegningsnummeret i henvisningen anbefales følgende praksis:

- I de tilfeller der ringnummer finnes bør dette påføres med grønt hvis tegningene er i samme tegningssett.
- I de tilfeller der ringnummer ikke skal benyttes og det henvises til en ny tegning, skal prosjekttegningsnummeret påføres med grønt. Dette skal byttes til FDV-nummer ved utarbeidelse av FDV-dokumentasjon.
- I de tilfeller der ringnummer ikke skal benyttes og det henvises til en eksisterende tegning, skal FDVnummer til underlaget påføres i grønt og prosjekttegningsnummer i rødt.

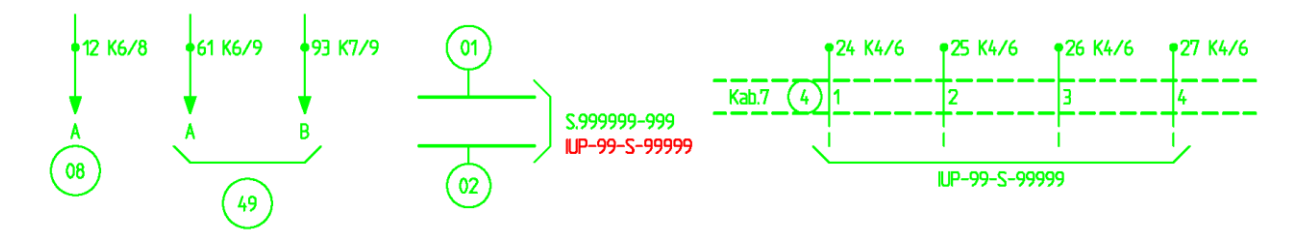

Figur 6 Henvisninger til andre tegninger. Fra venstre: enkeltstående kobling, flere koblinger, spor på plantegning, kabel.

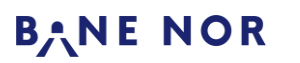

**Styringssystem** Dokumentansvarlig: Henriksen, Magnus 19.05.2020<br>Håndbok/brukerveiledning Godkjent av: Nielsen, Stein Ovar 1988 Magnus 19. Side: 13 av 19 Godkjent av: Nielsen, Stein Ovar

Rev.: 007

# <span id="page-12-0"></span>**5.1.3. Kommentarhenvisninger**

Hvis det ikke er plass på tegningen til å skrive kommentarer der de hører til, kan det benyttes kommentarhenvisninger. Hver kommentarhenvisning angis av et unikt tall etterfulgt av en sluttparentes, for eksempel 1), 2) og 3). Kommentarene skrives så samlet et annet sted på tegningen. Kommentarene anbefales plassert øverst over tittelfeltet, eventuelt sammen med eksisterende kommentarer på underlaget.

**Håndbok for autocad prosjekteringstegninger - signal ARB-802587**

#### <span id="page-12-1"></span>**5.2. Navngiving av objekter**

For navngiving av nye objekter er det viktig å velge korrekt navn. Hvordan navnet skal velges avhenger av type objekt. En del objekttyper har regler for navngiving i TRV.

#### <span id="page-12-2"></span>**5.2.1. Signaturforkortelser og navngiving av releer**

For en liste over ofte brukte signaturforkortelser, se ARB-802123 «Instruks for bruk av signaturforkortelser i signal». Vær spesielt obs på små og store bokstaver samt mellomrom i skrivemåten.

#### <span id="page-12-3"></span>**5.3. Tegning av skyer/bobler**

Tegning av skyer/bobler i AutoCAD gjøres på følgende måte:

Gå til fanen «**Home**», trykk på «**Draw**», deretter «**Revision Cloud**». Nedtrekksmenyen på knappen lar deg velge mellom å tegne skyene/boblene som firkanter, som linjer eller på frihånd. Alternativt skriv **REVCLOUD** og deretter eventuelt hvilken tegnemetode som ønskes.

# <span id="page-12-4"></span>**5.3.1. Endre buelengde for skyer/bobler**

Det anbefales at skyer/bobler tegnes med buelengde på 3 mm. For å stille inn dette, skriv **REVCLOUD A 3 3**

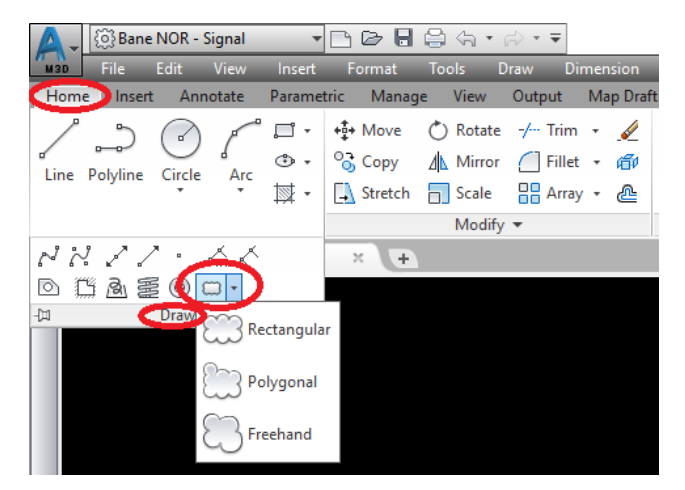

Figur 7 Tegning av skyer/bobler

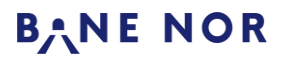

**Styringssystem** Dokumentansvarlig: Henriksen, Magnus 19.05.2020<br>Håndbok/brukerveiledning Godkjent av: Nielsen, Stein Ovar 1988 Magnus 19.05.2020 Godkjent av: Nielsen, Stein Ovar

Rev.: 007<br>19.05.2020

# <span id="page-13-0"></span>**6. Tegningseksempler**

#### <span id="page-13-1"></span>**6.1. Flytte objekt**

Flytting av et objekt gjøres ved å fjerne objektet (med rødt) og sette inn et nytt på korrekt sted (med grønt).

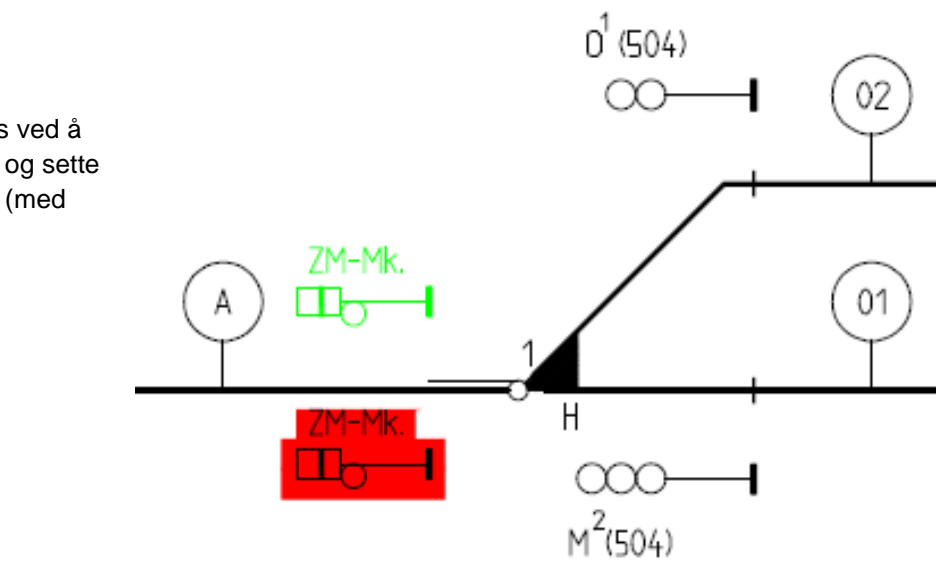

Figur 8 Flytte et objekt

#### <span id="page-13-2"></span>**6.2. Flytte objekt ved bruk av grønnmarkering**

I dette eksempelet er det ikke plass eller hensiktsmessig å først fjerne objektet for så å tegne det igjen på samme posisjon. Objektene er derfor grønnmarkert. Kilometreringen er endret og dette gjøres med rødt og grønt som vanlig, og settes nærmest mulig der det er plass.

Det er her viktig at hva som skal gjøres kommer klart fram, for eksempel i «Beskrivelse for bygging»

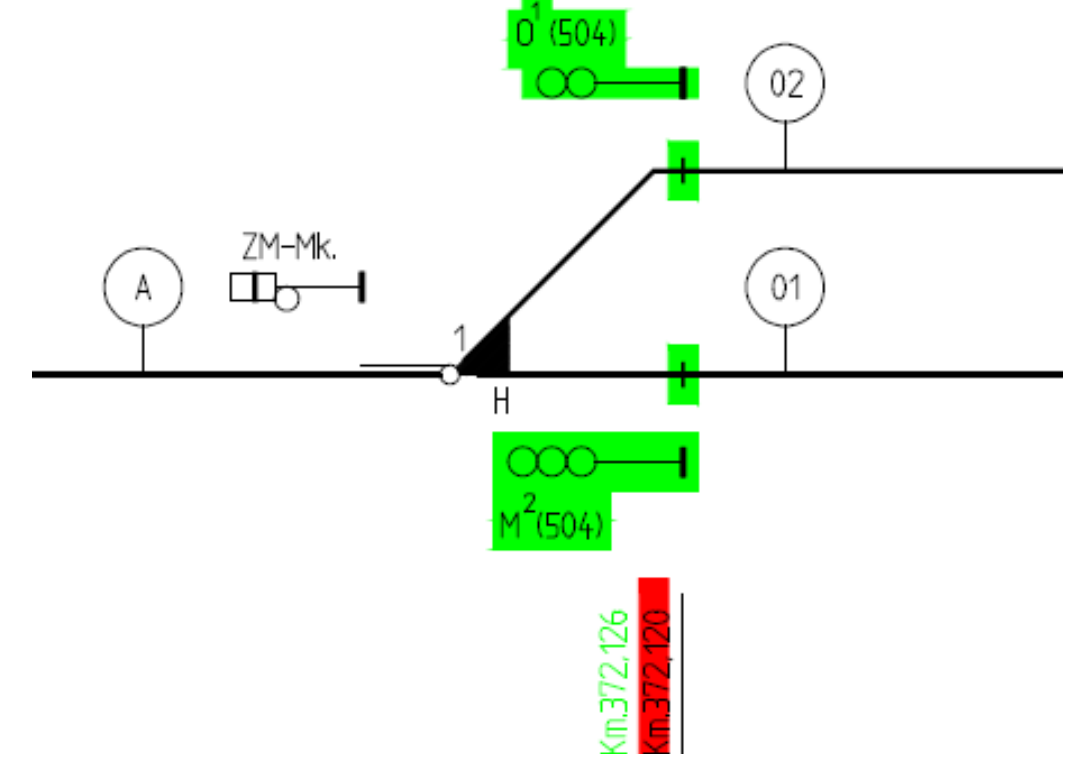

Figur 9 Flytte et objekt ved bruk av grønnmarkering

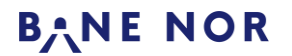

**Styringssystem** Dokumentansvarlig: Henriksen, Magnus 19.05.2020<br>Håndbok/brukerveiledning Godkjent av: Nielsen, Stein Ovar 1988 Magnus 19.05.2020 Godkjent av: Nielsen, Stein Ovar

Rev.: 007<br>19.05.2020

# <span id="page-14-0"></span>**6.3. Koblingsendringer på koblingsskjema**

Her ønskes det å bytte en kontakt på et koblingsskjema med en annen. Kontakten som skal bort, inkludert tilhørende ledninger, markeres for fjerning. Deretter tegnes det inn ny kontakt med nye tilhørende ledninger.

Legg merke til at all kobling tegnes trådrett, det vil si at det skal være mulig å se hvor ledningene er tilkoblet. Hvis kobling som skal fjernes deler strek med kobling som ikke skal fjernes, skal fellesområdet ikke markeres med rødt. Grønn kobling tegnes hovedsakelig helt frem til tilkoblingspunkt og bør i minst mulig grad dele strek med eksisterende kobling.

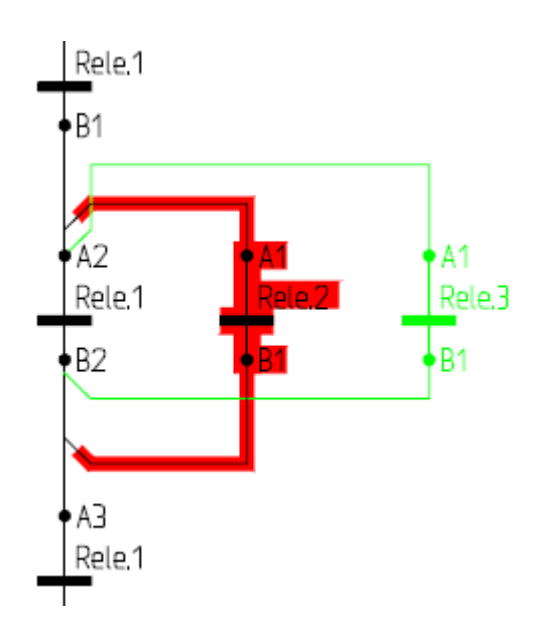

Figur 10 koblingsendringer på koblingsskjema

# <span id="page-14-1"></span>**6.4. Tegningsmessig flytting**

I noen situasjoner er det aktuelt med tegningsmessig flytting av objekter fra underlaget uten at det skal gjøres fysiske endringer på objektene. Dette kan gjøres internt på en tegning eller ved flytting til en annen tegning.

Flytting av objekter fra et sted til et annet skal prosjekteres ved å tegne inn en rød ramme rundt det som skal flyttes. På det stedet det skal flyttes til tegnes objektene med sort, med tilsvarende rød ramme rundt. På begge stedene skal det settes inn en beskrivende kommentar i rødt.

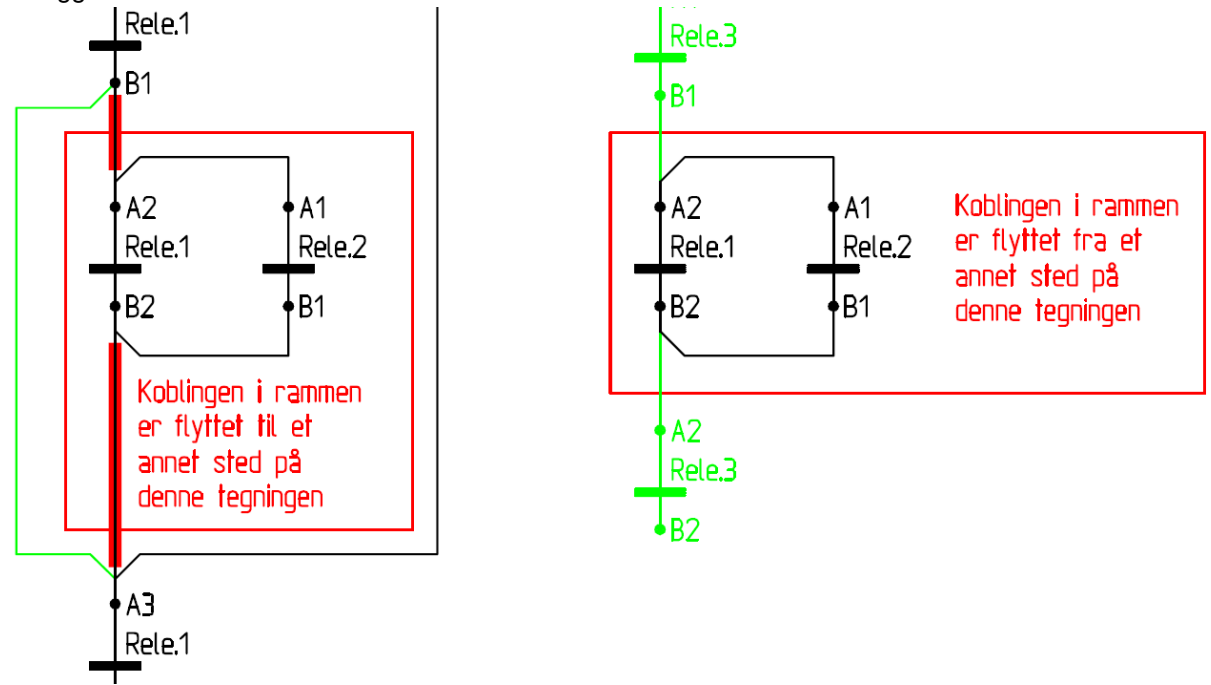

Figur 11 Tegningsmessig flytting

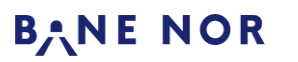

**Styringssystem** Dokumentansvarlig: Henriksen, Magnus 19.05.2020<br>Håndbok/brukerveiledning Godkjent av: Nielsen, Stein Ovar 1988 Magnus 19.05.2020 Godkjent av: Nielsen, Stein Ovar

Rev.: 007

# <span id="page-15-0"></span>**7. Plotting (Opprett pdf-fil eller utskrift)**

Det anbefales å alltid lage en PDF-fil først for så å skrive ut denne. Tegninger i A4 og A3 bør skrives ut på en printer som ikke benytter papirruller.

# <span id="page-15-1"></span>**7.1. Plotting av enkelt tegning**

Åpne tegningen som skal plottes og klikk på utskriftikonet (Ctrl+P) eller skriv **PLOT**. Deretter velg følgende

- **1.** Velg plotteren som skal benyttes. Legg merke til at det skal velges forskjellig plotter avhengig av om det skal skrives ut på folie eller papir. Skal det lages PDF velg plotteren «**DWG To PDF Signal W10**»
- **2.** Velg papirformat under «**paper size**»
- **3.** Velg plotteområde.

**3.1.** Valget «**Extents**» plotter alt som er tegnet, også det utenfor rammene.

**3.2.** Valget «**Window**» gjør det mulig å begrense plotteområdet ved å lage et vindu rundt den delen av teningen som skal plottes.

**4.** Sørg for at skala er satt til «**1:1**». Ikke bruk «**Fit to paper»**.

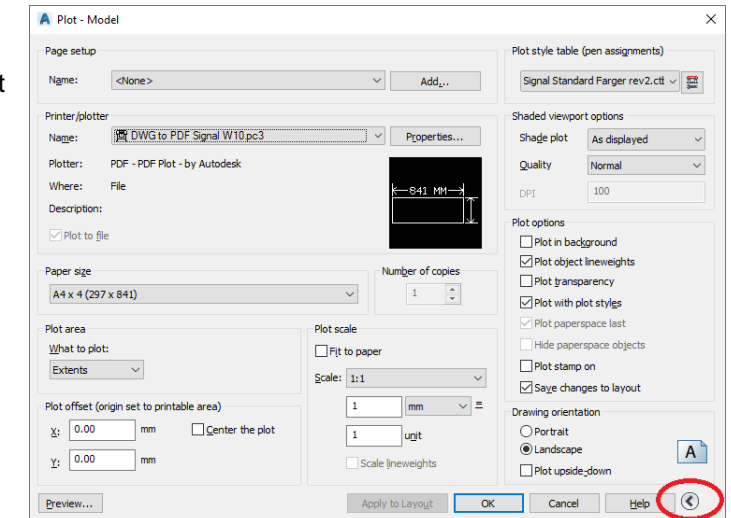

Figur 12 Plotteinnstillinger

TIPS: For å få frem høyre side av vinduet benytt pilen nederst til høyre

- **5.** Velg pennoppsett under «Plot style table» til «Signal Standard Farger rev2.ctb».
- **6.** I «shade viewport options» velg:

**6.1.** «**Legacy hidden**» på skjematisk plan og plantegning. Dette fordi enkelte symboler ellers ikke vil vises riktig.

- **6.2.** «**As displayed**» på alle andre tegninger.
- **7.** I «**plot options**» anbefales det å velge «**Save changes to layout**». Dette lagrer innstillingen til neste gang man skal plotte samme tegning.
- **8.** Velg riktig utskriftsretning.

TIPS: Bruk gjerne forhåndsvisning ved knappen "Preview" for å sjekke at utseende blir som forventet.

Skrives det ut på papir er det viktig å sjekke fargene etter utskrift. Dette er spesielt viktig der tegningene plottes og skannes flere ganger og det er rødt og brunt på tegningen.

Det er mulig å lagre sine plottevalg ved å velge «**Add**» ved siden av «**Page Setup**». Disse valg kan deretter velges på nytt ved å velge den samme «**Page Setup**»

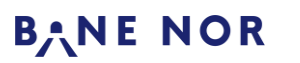

Rev.: 007

**Styringssystem Dokumentansvarlig: Henriksen, Magnus** 19.05.2020 Håndbok/brukerveiledning Godkjent av: Nielsen, Stein Ovar Sunner Side: 17 av 19

# <span id="page-16-0"></span>**7.1.1. Forlenge arket i forkant og bakkant**

For å sørge for at plotteren ikke kutter for mye av hver tegning er det mulig å endre utskriftsinnstillingene til skriveren.

- **1.** Søk frem «**Enheter og skrivere**» i Windows.
- **2.** Høyreklikk på plotteren og velg «**Utskriftsinnstillinger**»
- <span id="page-16-1"></span>**3.** Velg «**Kuttestørrelse**» og sett kanter i forkant og bakkant til 5 mm.

# **7.2. Plotting av flere tegninger samtidig**

For å plotte mange tegninger samtidig benyttes publish funksjonen i AutoCAD. Velg «**Publish»** fra «**A**» menyen øverst til venstre, eller skriv **PUBLISH**.

Før første gang det skal plottes må det velges hvor PDF-filene skal lagres. Dette gjøres ved å trykke på «**Publish Options…**». Det kommer da opp en dialogboks hvor «**Location**» velges. Påse på at det ikke er huket av for «**Multi-sheet file**».

- **1.** Har man allerede en «**sheet list**», kan man velge den.
- **2.** Under «Publish To» velg «PDF» eller «Plotter named in page setup».
- **3.** Velges PDF kommer det opp en ny meny «**PDF Preset**», der velges ønsket PDF-plotter
- **4.** Deretter velges det hvilke tegninger som skal åpnes ved å velge «**Add sheets**». Det kommer da opp en ny dialogboks der det velges alle filene som skal plottes. Pass på at «**Model**» er valgt i «**include**».
- **5.** I kolonnen «**Page Setup**» velges sideoppsett for hver enkelt tegning. Dersom det ikke foretas endringer i denne kolonnen, vil hver tegning plottes med sine predefinere plotteinnstillinger.
- **6.** Trykk «**Publish**»

Før plottingen starter spør programmet om listen med tegninger skal lagres for bruk til senere plotting. Hvis dette ønskes, vær oppmerksom på at listen vil peke til nøyaktig de samme filene også neste gang og vil derfor ikke fungere hvis noen av filene senere endrer navn.

#### <span id="page-16-2"></span>**7.3. Alternativ metode for plotting til PDF**

En metode for å effektivisere plotting til PDF er å benytte en fast arkstørrelse som er stor nok for alle DWG-filer som det skal lages PDF av. Det er da ikke nødvendig å velge nøyaktig arkstørrelse for hver enkelt DWG-fil, men PDF-filen må i etterkant beskjæres.

# <span id="page-16-3"></span>**7.3.1. Plotting av enkelt tegning**

Følgende fremgangsmåte gjelder for å benytte denne metoden på en enkelt tegning:

- **1.** Åpne dialogvinduet for plotting med kommando **PLOT**, og velg plotter **«DWG to PDF Signal W10»**
- **2.** Velg arkstørrelse «**5m x 5m**»
- **3.** Følg kap. 8.1 trinn 3 7
- **4.** Skjul hvitt område rundt innholdet i PDF-fil med beskjæringsfunksjon i Adobe Acrobat Pro eller tilsvarende programvare

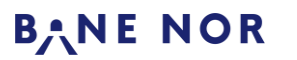

Rev.: 007

**Styringssystem** Dokumentansvarlig: Henriksen, Magnus 19.05.2020<br>Håndbok/brukerveiledning Godkjent av: Nielsen, Stein Ovar 1988 Magnus 19. Side: 18 av 19 Godkjent av: Nielsen, Stein Ovar

# <span id="page-17-0"></span>**7.3.2. Plotting av flere tegninger samtidig**

Bruk av denne metoden for plotting av flere tegninger om gangen krever en viss innsats første gang, men er effektiv for senere bruk.

Som en forberedelse må det lages en DWG-fil med sideoppsett (**«Page Setup»**) med arkstørrelse «**5m x 5m**», og for øvrig innstillinger som angitt i beskrivelse i kap. 8.1 trinn 3 – 6. Vær oppmerksom på at det må lages to sideoppsett, ett for skjematisk plan og plantegninger og ett for andre tegningstyper. Lagre DWG-filen et sted den er lett å finne igjen for senere bruk. Dette trenger kun å utføres den første gangen denne metoden brukes.

Fremgangsmåte:

- **1.** Følg kap. 8.2 til og med trinn 5.
- **2.** I kolonnen «**Page Setup**» importeres sideoppsettene fra forberedelsene. Deretter velges det sideoppsett ut fra tegningstype.
- **3.** Trykk «**Publish**».
- **4.** Når PDF-filene er ferdig skjules hvitt område rundt innholdet i PDF-filene med beskjæringsfunksjon i Adobe Acrobat Pro eller tilsvarende programvare.

TIPS: For å beskjære flere PDF-filer i én operasjon vil det være en fordel å lage en egendefinert handling for dette, for eksempel med Adobe Acrobat Pro sin "Handlingsveiviser".

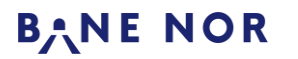

Rev.: 007<br>19.05.2020

#### **Styringssystem** Dokumentansvarlig: Henriksen, Magnus 19.05.2020<br>Håndbok/brukerveiledning Godkjent av: Nielsen, Stein Ovar 19.19 av 19.05.2020 Godkjent av: Nielsen, Stein Ovar

# **Revisjonsoversikt**

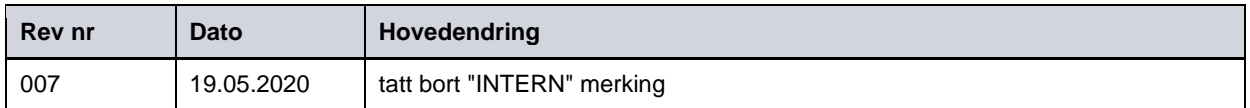